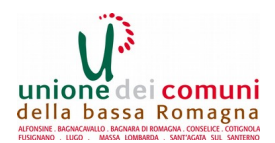

## **ISTRUZIONI PER L'SCRIZIONE ONLINE AI SERVIZI EDUCATIVI E SCOLASTICI**

Se sei il genitore/tutore del/la bambino/a che devi iscrivere e sei già in possesso di username e password di Spid (Sistema Pubblico di Identità Digitale) o CIE (Carta Identità Elettronica) che ti ha rilasciato l'Anagrafe, prosegui dal 2° passo; se NON sei in possesso di username e password di Spid o CIE procedi dal 1° passo:

## **1° PASSO – REGISTRAZIONE A SPID**

- Vai sul sito Internet<https://www.spid.gov.it/>clicca sul tasto "Richiedi Spid";
- Scegli tra uno dei provider in elenco (es. LepidaId, Poste, ecc..) e registrati sul sito corrispondente, seguendo le istruzioni passo passo, fino al riconoscimento di persona.

Se decidi di registrarti su **LepidaID** (Provider di Identità Digitale messo a disposizione dalla Regione Emilia Romagna) i passaggi sono semplici:

- Inserisci i tuoi dati anagrafici, scegli una password per l'accesso ed una domanda per il recupero della password con la relativa risposta (es. come si chiama mio padre? E riporta la risposta);
- Spunta "acconsento" e successivamente carica la scansione o la foto del tuo documento di identità (non scaduto) e della tessera sanitaria (codice fiscale), entrambi in fronte e retro;
- Termina la registrazione inserendo i codici che ricevi via mail e via sms per convalidare sia il numero di cellulare che l'indirizzo mail;
- Scegli poi il Comune di preferenza e lo Sportello Urp (Ufficio Relazioni con il Pubblico) presso il quale andare per effettuare il riconoscimento di persona;
- Vai allo Sportello URP del Comune scelto per ottenere definitivamente la tua Identità Digitale con la quale potrai avere accesso a numerosi servizi istituzionali on line (es. fascicolo sanitario elettronico, PagoPA, ecc..)

## **2° PASSO- COME INSERIRE LA DOMANDA PER UN SERVIZIO DELL'UNIONE**

- Vai al sito [www.labassaromagna.it](http://www.labassaromagna.it/) e seleziona "Servizi online" nel riquadro a destra;
- Fra i servizi proposti scegli "Scuola" poi "Servizi scolastici";
- Si apre una nuova pagina: - Se hai le **credenziali SPID** clicca su "Entra con Spid" (primo tasto a sinistra), cliccando sul tasto blu ("Entra con SPID") clicca dall'elenco l'Identity Provider che hai scelto per la registrazione a SPID (es. LepidaID, Poste, ecc..);
- Inserisci username e password da te scelte al momento della registrazione e clicca sul tasto "Entra con SPID" (oppure utilizza l'App del tuo provider ed entra con il QRCode); a seconda del provider scelto potrebbe esserti inviato un sms con un numero (OTP) da inserire prima di accedere; *oppure*

- Se hai le **credenziali CIE** clicca su "Entra con CIE", dopo aver scaricato l'App CIE-ID se hai uno smartphone con funzione NFC. Per accedere poi è sufficiente inserire il codice PIN della carta e avvicinare successivamente la carta al telefono per consentire la lettura tramite NFC. La App ti guiderà passo passo nella procedura. Ricorda che il codice PIN della carta di identità elettronica è composto da due parti: la prima ti viene consegnata all'Anagrafe quando la richiedi, la seconda ti arriva a casa con la busta che contiene la carta stessa.

Una volta che sei entrata/o con le credenziali si apre la pagina dei servizi educativi e scolastici: seleziona "Iscrizioni";

- Seleziona quindi "Servizi scolastici" poi "Nuova domanda";
- Leggi il testo sulla privacy, clicca sul riquadro della dichiarazione in fondo alla pagina e poi sul tasto "Accetto" in alto a destra per accettare le norme per la protezione dei dati personali;
- Nella pagina successiva individua il nome del Comune che offre il servizio da richiedere, poi clicca sul tastino *+* accanto al nome del Comune, per aprire la tendina e scegli il servizio al quale vuoi iscrivere tua/tuo figlia/o, poi clicca ancora su **+** per aprire le singole voci e scegliere l'anno scolastico di riferimento;
- Prosegui la compilazione di tutti i campi seguendo con attenzione quanto richiesto dal sistema e salvando i dati quando necessario ed indicato dal sistema stesso. La domanda sarà effettivamente inviata al sistema solo dopo aver cliccato sul tasto "Inoltra".

Al termine puoi stampare la ricevuta, già protocollata automaticamente dal sistema e magari rispondere al breve questionario di gradimento.